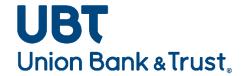

# **Desktop Teller Exception User Guide**

# Contents

| Common Error Messages                  | 3  |
|----------------------------------------|----|
| Jammed Documents                       | 4  |
| Amount Misreads                        |    |
| Image Quality Errors                   | 5  |
| Duplicate Items                        | 7  |
| Error: "Hardware exception type21"     |    |
| Helpful Tips                           | 9  |
| Enlarging an Image                     | 9  |
| Delete Item from Batch                 | 10 |
| Balancing and Submitting a Deposit     | 11 |
| Locating and Editing a Created Deposit | 12 |

# **Common Error Messages**

Once a batch has completed scanning, the system will display any items that are exceptions (items that require corrections).

All items that require attention will be marked as shown below:

• Select **Fix Errors** to view only the items within the deposit that need to be fixed.

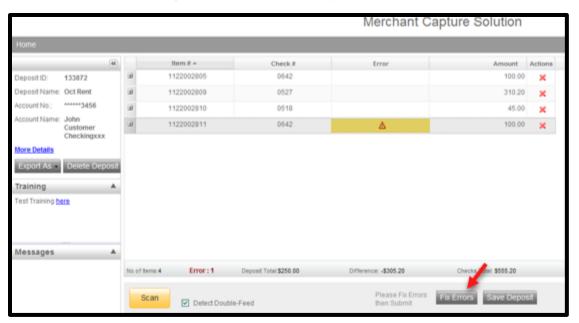

### **Jammed Documents**

If a document jams during the scanning process, the scanner will stop, and a message box will display a Device Error Message, as shown below:

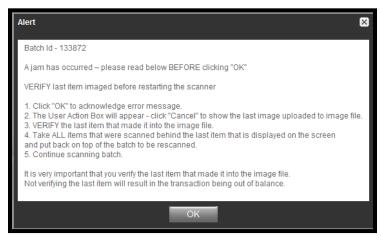

- Select OK to allow the scanner to try to clear the jam. If this does not work you may need to manually remove the items. Remove them carefully so that you do not damage the items or the scanner.
- Review the transaction section of the screen, this will show all the items that were successfully scanned.
- Re-insert the next item or items that did not scan into the scanner with the remaining documents.
- Select Scan to continue processing the batch.

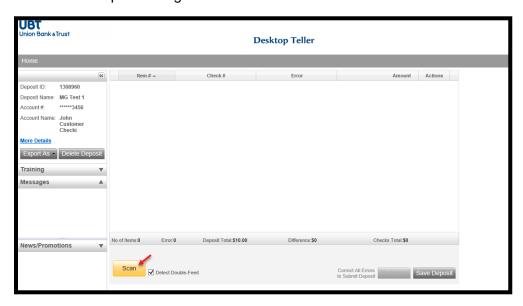

\*\*Important Note\*\* Only the items with the images that can be viewed on the screen were scanned. The trace number on the back of the item(s) is not a confirmation that the image was processed.

### **Amount Misreads**

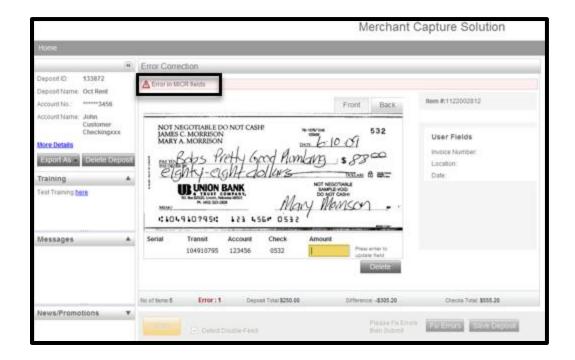

If an item misreads the amount, you can correct it.

- Review the image
- Enter the correct amount in the Amount field
- Press the Enter key on your keyboard to update the item amount
  - You can only correct one item at a time. After you press Enter you will be able to move on to the next item.

### **Image Quality Errors**

Image Analysis consists of the following components:

- Image Quality tests: tests the item for skews, dark bands, missing or folded corners, document framing errors, and partial images.
- Image Usability tests: detect the presence and usability of the data fields on the image; CAR Amount and the MICR line.
- Reprocesses: are items that fail image analysis and must be rescanned before they can be accepted. If the image is not better, the item may still fail.

If an item does not pass image quality standards you will have the option to:

- Accept the item
- Delete the item
- Rescan the item

Please keep in mind that all items are required to meet image quality standards. If the paying bank requests a better copy of an item you will be required to provide one as stated in your Desktop Teller/Merchant Capture Agreement.

Below is an example of an item that does not pass image quality standards:

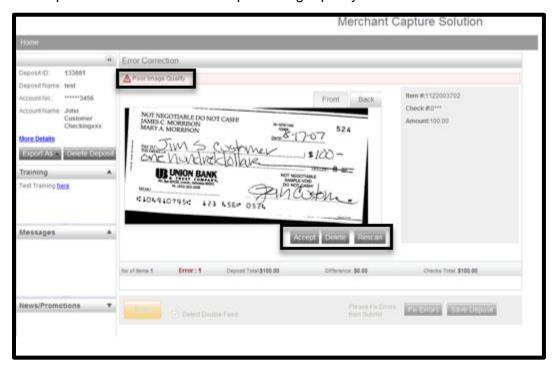

Items scanned upside down or backwards will need to be deleted and rescanned.

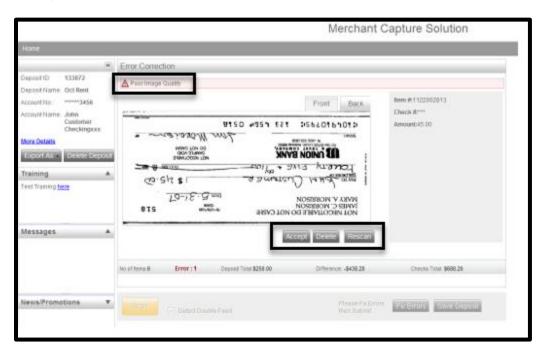

When rescanning an item, the MICR information on the bottom of the check is compared to that of the original item. If there is a match, the image is overlaid. If there is a discrepancy, you will receive the following warning:

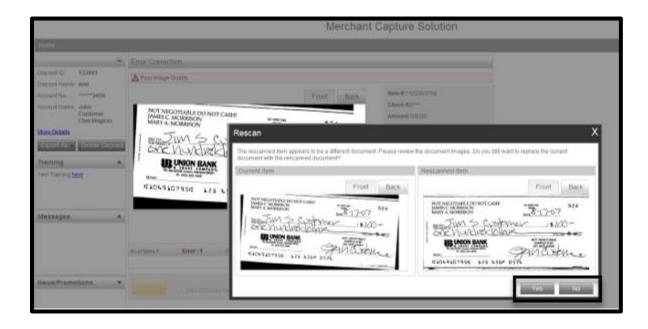

- Select "Yes," to replace the original image
- Select "No," to keep the original image

### **Duplicate Items**

The program will display any duplicate items that are detected within the current batch and from any previously scanned batch within 45 days.

Below is an example of images that were detected as possible duplicate checks:

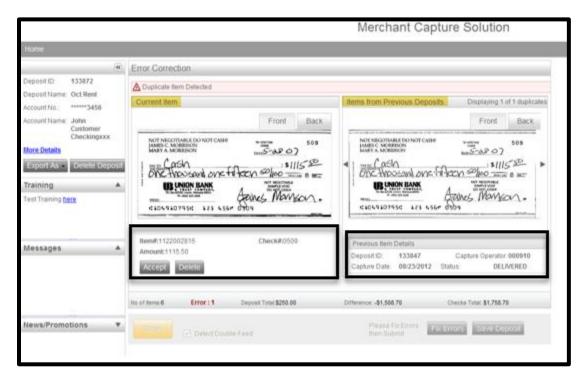

Review the images to determine if they are duplicates

- If the item is **not** a duplicate, select **Accept**
- If the item is a duplicate, select Delete

- The system will give the following warning message:
  - o Are you sure you want to delete this item?
  - Select Yes

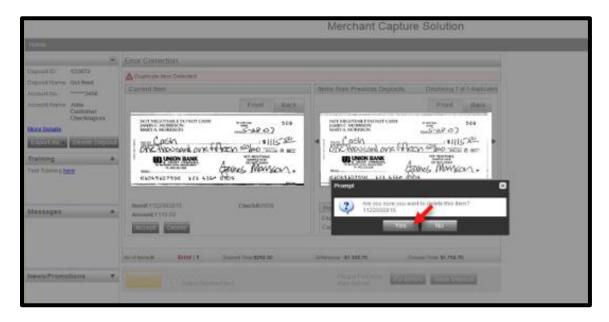

### Error: "Hardware exception type21"

The program will display the below message if the ink cartridge is not inserted into the scanner, or the ink cartridge is out of ink.

- Lift the top covering off of the scanner and located the ink cartridge compartment
  - o Insert the ink cartridge if one is not present
  - If an ink cartridge is present it will most likely need replaced. Contact the number on your ink cartridge to order more
- Replace the covering on the scanner and create a new deposit to continue scanning

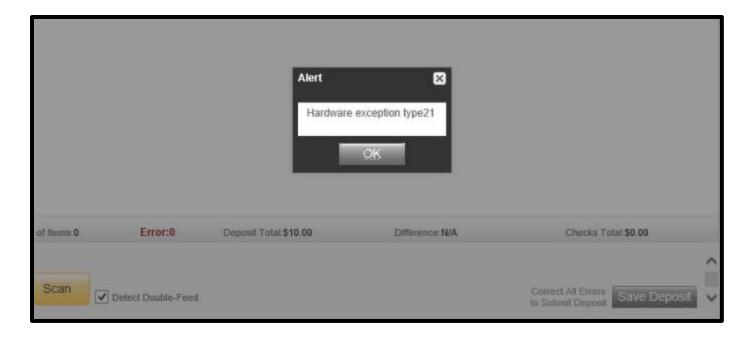

# **Helpful Tips**

# **Enlarging an Image**

If the image of the scanned item is difficult to read, the item can be enlarged by clicking on the image

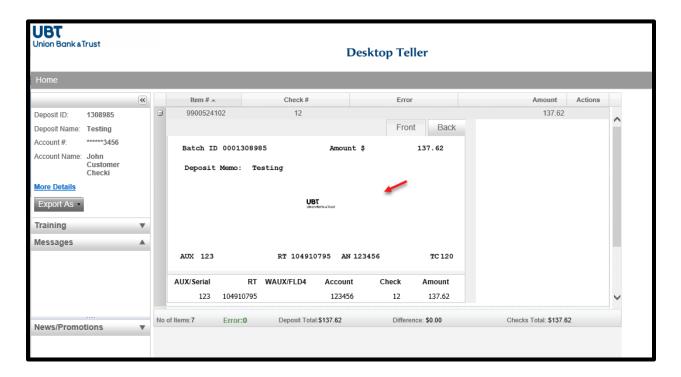

Click again on the enlarged item to return it to the original size.

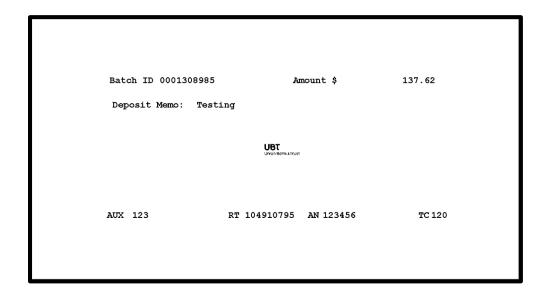

### Delete Item from Batch

To delete an item from a batch:

- Locate the item to be deleted in the batch
- Under the 'Actions' column, select the red X

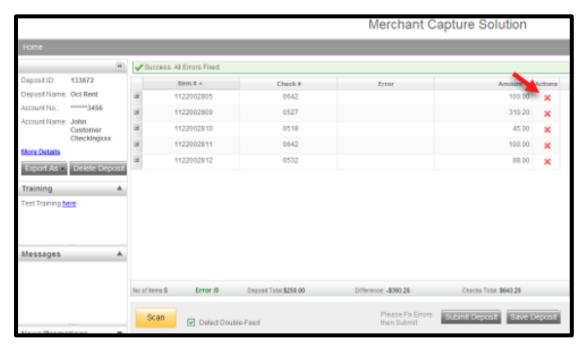

The system will give the following warning message:

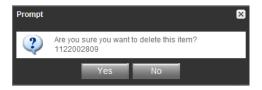

- Select Yes to delete the item out of the batch
- Select No to leave the current item within the batch

# Balancing and Submitting a Deposit

Verify the following before submitting a deposit:

- Error: 0
- Deposit Total and Checks Total are in balance
- Difference is \$0.00
- Select Submit Deposit

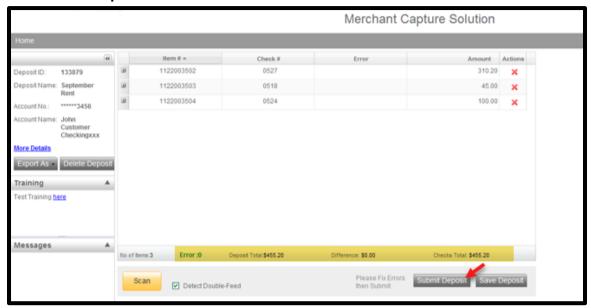

If you made any changes that would affect the deposit total such as removing a check item, the system will give the following pop-up message:

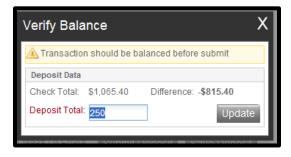

- Verify the deposit to determine the difference
- If the deposit total is incorrect, enter the correct total and select Update
- Once the Deposit Total and the Check Total are in balance, a verification box will appear and show that the transaction is balanced.

### • Select Submit Deposit

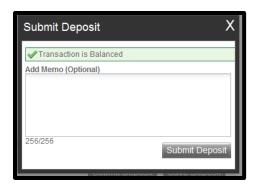

# Locating and Editing a Created Deposit

\*\*Deposits with a status of "Submitted" or "Delivered" cannot be removed\*\*

From the home page of Desktop Teller:

- 1. Select the "All Deposits" radio button
- 2. Expand the **Search** section by selecting the dropdown arrow
- 3. Change the date range to the date the deposit was created
- 4. Select the "Search" button

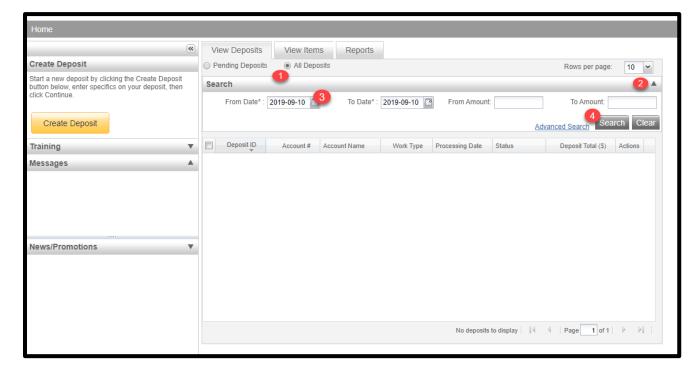

The suspended deposit will appear in the deposit listing

### Select the "View Deposit" button under Actions

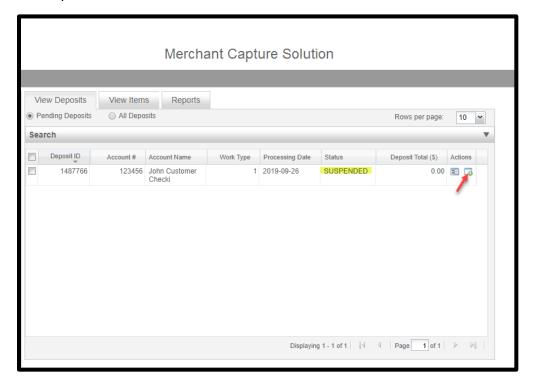

Make any deposit changes as needed on the deposit detail page

To delete a deposit, select Delete Deposit

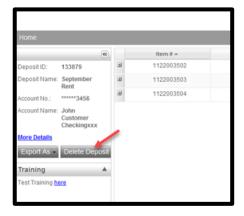

A Pop-up will appear asking if you are sure you wish to delete the deposit. Select Yes

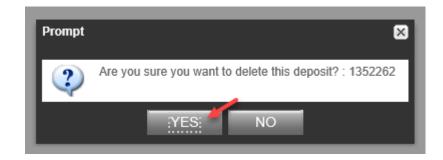

### To Submit a deposit, select Submit Deposit

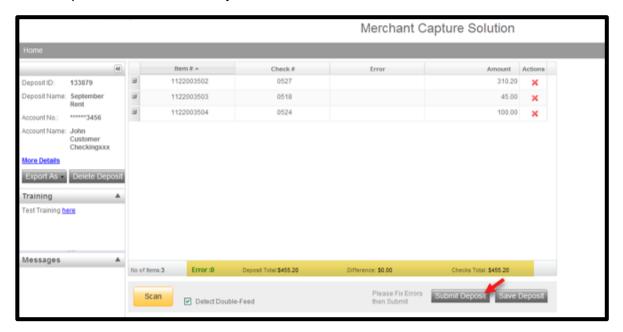

A verification box will appear and show that the transaction is balanced Select "Submit Deposit"

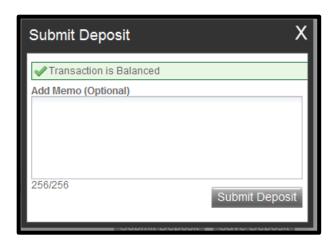